# TECH TIPS

#### **UPDATES for HAPPY HCS-1201 Voyager: Windows 7 & Vista 64-bit USB compatibility**

The steps in this process covers updates to convert HAPPY's 12-needle Voyager and a PC so that both can communicate by a live USB cable connection using a 64-bit version of Windows, such as 64-bit Windows Vista or 64-bit Windows 7. Note that there are 32-bit versions of both these versions of Windows, which do not require the updates described on these pages. These instructions are for the color monitor version of Happy's 12-needle Voyager machine. (The steps are a little different for the older 2-line text display control panel version of Voyager.) The steps for the update are divided into 3 sections:

- 1. Updating the PC by Installing Happylink and 64-bit USB drivers
- 2. Updating the on-board firmware on the Happy machine and re-setting the machine
- 3. Returning to the PC to set up the USB connection through a virtual COM port.

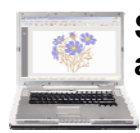

### **SECTION 1: Download & Install Happylink 3.08 and the 64-bit USB Drivers**

1. *Download the Zip file containing the install files* for Happylink 3.08 and the new USB drivers. You can get the update from this page on happyemb.com:

www.happyemb.com/support\_link\_lan.htm

Extract its contents to a folder, and set up the install program (an application called setup\_hpy.exe) to install correctly. To do so, right-clicking on the Application file setup\_hpy, and choose Properties. The dialog box on the right appears. Check the items indicated by the red arrows:

- a. Run in Compatibility mode for Windows XP Service Pack 3
- b. Run as administrator
- c. Apply settings for All Users repeating (a) and (b) above

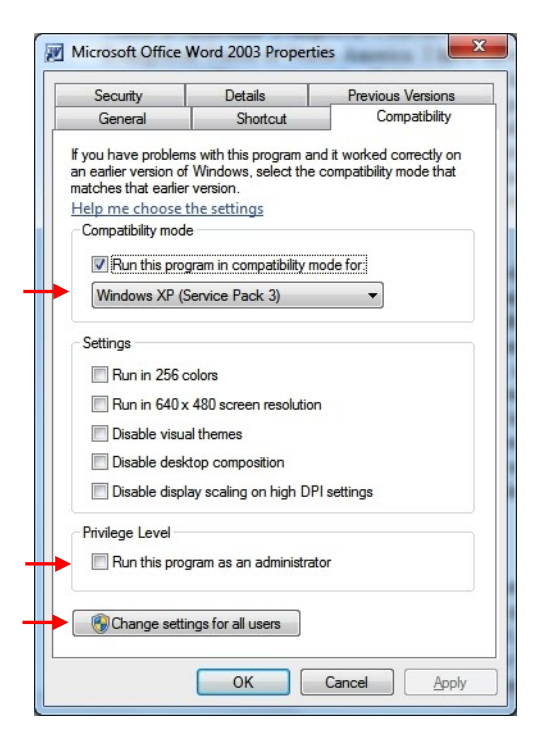

2. **Run the installation program** after setting it up. Double-click on the "Inst\_Hpy" application. The screen below appears. Install the 2 options indicated by the red arrows.

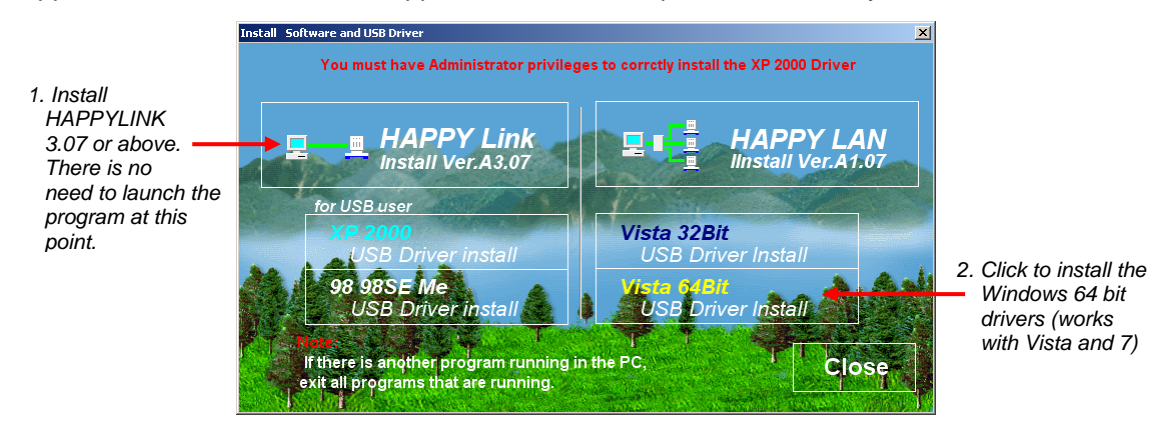

# **SECTION 2: Update the program (Firmware) on your HAPPY Machine**

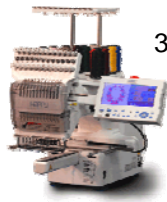

3. *Obtain the necessary files for the update* by e-mail or by downloading them from a website*.* You'll want the files for firmware version 1.15 or newer. As of this writing (August 15, 2011, the current firmware version is 1.16). There are 6 files:

- chcsa115.bin (or chcsa116.bin*)*
- Chcsa115.upi (or chcsa116.upi)
- eng170.bin
- eng170.upi
- lcdha103.bin
- lcdha103.upi

**WARNING: The update must be performed correctly at each step. Any slight error or mis-step may render the machine inoperable, which may then require a technician to restore. If you have any doubts about performing this procedure, contact service as provided with your purchase.**

- 4. **Save these files onto either a compatible Flash drive.** You can either use a compatible Compact Flash card (less than 1 Gigabyte in size, formatted to FAT32 or FAT if less than 512Mb) Or, if your Happy machine is new enough to have a USB jump drive port, you can also save these files to a USB Jump Drive (sometimes called a USB Stick or USB Thumb Drive). There are fewer restrictions on size and brand for USB jump drives. Make sure you save these files in the drive's ROOT DIRECTORY – i.e. not in a folder. When ready, insert the flash drive with the update files into your Happy machine.
- 5. **Start the machine in Maintenance mode and perform the updates**: a. *Press and hold the MENU key.* While doing so, turn
	- the power switch to the ON position. Do not release the MENU key until you can the HAPPY screen appears with the "Press SET" prompt. Then, press SET to go to the main/drive screen.
	- b. *Log in to the Maintenance Screen.* Press MENU, navigate to the second page of options, select OTHER and press SET. In the sub-menu that appears, you'll see a new option. Select it and press SET. Then, enter the code "2251" at the prompt shown in the image shown, above, right. On doing so, you'll see the screen shown on the lower right.
	- c. *Stage 1 of 3 Language Update:* Select Install and press Set*.* A sub menu will appear. Select Install (as shown on the right). The machine will now read the update files from the flash drive. *Select ENG170 first*.This will install an updated language file. Allow the update to continue – it will take several minutes -the machine restarts automatically.
	- d. *Shut down the machine and re-boot again into Maintenance mode* as in step 5b above.
	- e. *Stage 2 of 3: LCD controller update:* Once again in the Maintenance screen, select "Install" , then Install again in the sub-menu. Again, a list of update files will show. This time, select LCDHA103. Allow the update to continue – this will not take as long as the language update – until the machine automatically re-starts.

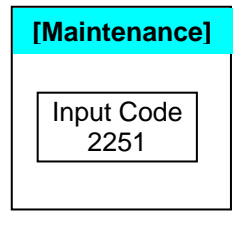

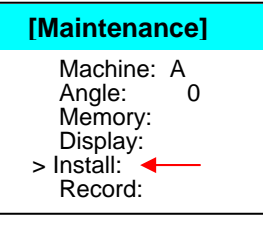

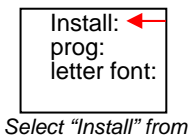

*the sub-menu* 

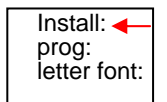

*Select "Install" again from the sub-menu* 

- f. *Shut down the machine and re-boot it again into machine into Maintenance mode* as you've done in step 5b above.
- g. *Stage 3 of 3: CPU Update:* Once again in the Maintenance screen, select "Install". But this time, in the sub-menu, choose "Program". This time, only 1 option will appear: CHCSA115 (or CHCSA116). Select it and press SET. Allow the update to continue – this one will also be fairly fast – until the machine automatically re-starts.

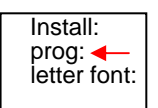

*This time, select "prog" from the submenu* 

- 6. **Re-Initialize the machine** On re-start after the CPU update, you might notice that a few of the menus have changed and some options appear to be missing, which is normal. At this stage, re-initialize your machine by going to Menu..Other and choosing System, allowing machine re-start, then going to Menu...Other and choosing Speed (warning: machine shaft will start turning and accelerate to full speed before finishing).
- 7. **Set the machine for USB connection to 64-bit Windows.** At this stage, the firmware update is complete and your machine is properly re-set. Now, set the machine to read from 64-bit computer: Go to Menu...Option... machine Options, and on the 2nd page of options, set the USB connection type to USB-COM
- 8. **Other options to set before continuing:** While you're at it, in this same menu, turn Operating Mode from "Basic1" or "Basic 2" to "Advanced" to keep the menus behaving as similarly as before. I also recommend going to Menu...Option.... Design (flower icon) options... and turning Stitch Sweeper to "On" or "Yes".

# **SECTION 3: Set Up the USB Connection**

At this stage, the machine is ready to be connected by USB cable to a 64-bit Windows PC (i.e. Windows 7 64-bit or Windows Vista 64-bit).

- **9. Connect the Happy machine to the PC by USB cable.**
- 10. **Power on the machine**, pressing SET to go to the main (drive) screen
- 11. **Let Windows set up the driver/USB connection to the Happy machine.** Windows should detect the machine and automatically install drivers if you performed step 2 on the previous page correctly. Windows will set up the connection as a virtual COM port, and assign it a COM port number. Take note of which COM port number is assigned.
- 12. *If you can't find the COM port number*, go to the Windows device manager and find the Happy machine in "Ports [COM & LPT}" - it appears as "03 Happy Embroidery Machine"

#### **Set Up Happylink and Test.**

- 13. **Start Happylink**. Go to File..Options and set Connection Type as "USB-COM", and choose the port# you found in steps (11) and (12) above. Make sure to set the rest of the settings correctly (12 needles, Compatible With Happylink, and No Borer).
- 14. **Re-start Happylink and transfer a design** to make sure everything is working. You'll also notice that, upon transferring a design to the machine, the normal options return. (With no design in memory, your HAPPY machine will not display the options that pertain to designs such as Pattern or Needle).